### Dernière mise à jour le 21 janvier 2015

## **Avant-Propos**

Ce document est régulièrement mis à jour et les liens et signets ont été vérifiés à la date de révision marquée en en-tête. N'hésitez pas à nous communiquer vos remarques, nous signaler les éventuelles erreurs et/ou nous demander des explications complémentaires soit par l'intermédiaire de notre fiche contact, soit au cours de nos ateliers de Valbonne ou d'Antibes .Les informations compilées dans ce document proviennent de nos expériences personnelles, des contacts avec les visiteurs et les bénévoles lors de nos ateliers, et d'informations collectées principalement sur le site Comment ça marche (http://www.commentcamarche.net/contents/) .

En dehors de nos ateliers, vous pourrez trouver beaucoup d'aide et d'informations sur ce site, que nous vous conseillons vivement de visiter. Un moteur de recherche vous aidera dans cette démarche.

#### **Optimisation de Windows**

Lorsque vous utilisez votre PC, vous créez, déplacez, supprimez des fichiers, installez, désinstallez des logiciels, surfez sur Internet .... Toutes ces actions ont des conséquences sur votre système d'exploitation:

- Les manipulations de fichiers provoquent leur fragmentation
- La désinstallation de logiciels laisse des clés inutiles dans le registre
- La navigation sur Internet, l'installation des petits logiciels "gratuits" que l'on trouve sur le net, s'accompagnent souvent de l'installation de logiciels espions en tout genre.

Au bout d'un certain temps, le système devient moins performant, les fichiers mettent plus de temps à s'ouvrir, les logiciels plus de temps à se lancer, la connexion Internet devient plus lente Pour éviter cela et garder un système en pleine forme, il est nécessaire d'agir:

- Vérifiez que vous êtes bien abonné aux mises à jour de WINDOWS et qu'elles ont été faites régulièrement. (Windows Update dans le panneau de configuration).
- Observez bien le comportement du PC après une ou des mises à jour de Windows et/ou après installation d'un logiciel ou d'un matériel : il est recommandé de faire un point de restauration avant…..cela vous permettra de revenir en arrière en cas de fonctionnement anormal…. En récupérant l'état du PC au point de restauration précédent.(voir mode opératoire en fin du document),
- Supprimez les fichiers inutiles et les clés de registre obsolètes avec CCLEANER (choisir la version FREE gratuite)
- Eliminez les logiciels espions avec Spybot Search & Destroy
- Faites un scan de routine de votre disque avec votre logiciel antivirus ou, si vous avez des doutes sur son efficacité, effectuez un scan en ligne sur le site de secuser.com (choisir antivirus en ligne gratuit)
- Défragmentez vos partitions avec l'utilitaire de défragmentation de Windows : Pour WINDOWS7 : Programmes / Accessoires / Outils système / défragmenteur de disque
- Ce petit entretien doit être réalisé périodiquement. Tous les 15 jours ou tous les mois selon l'utilisation de votre PC

## **Opérations régulières de maintenance**

Avant de commencer ces opérations, supprimez déjà tous les fichiers personnels que vous savez inutiles, et VIDEZ la corbeille

#### **CCLEANER**

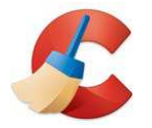

#### **Pour installer CCLEANER :**

http://www.commentcamarche.net/download/telecharger-168-ccleaner

#### **Pour utiliser CCLEANER :**

Une fois installé sur votre PC, cliquer sur l'icône de CCLEANER

Commencer par supprimer tous les fichiers inutiles ainsi que les programmes inutiles (à supprimer par ajout/suppression de programmes du Panneau de Configuration ou avec CCLEANER Menu Outils, Programmes de désinstallation) puis VIDER la poubelle, redémarrer le PC et vérifier que vous avez bien dans votre poste de travail un dossier créé pour les sauvegardes de la base de registre

- 1. CCLEANER NETTOYEUR: Fermer toutes les applications en cours. Puis menu Nettoyeur, cocher dans les onglets WINDOWS et APPLICATIONS les options à nettoyer (au minimum les Fichiers temporaires) Si vous souhaitez profiter des cookies, des aides à la saisie des URL et les historiques de navigation, ne les cochez pas….. Cliquer sur ANALYSE, puis sur Lancer Le Nettoyage. Recommencer l'opération jusqu'à ce que CCLEANER ne propose plus rien
- 2. CCLEANER REGISTRE : sous Intégrité du registre, tout cocher puis cliquer sur Chercher les Erreurs. Ensuite cliquer sur Corriger les Erreurs, accepter la sauvegarde du registre et enregistrer le fichier de sauvegarde (la première fois seulement). Recommencer l'opération tant que des erreurs sont trouvées puis corrigées
- 3. CCLEANER DEMARRAGE : vérifiez que tous les processus notés pour démarrer avec Windows, sont bien utiles. Au besoin, en cas de doute, saisir le nom du processus dans Google , on vous dira de quel processus utile ou inutile il s'agit. S'il s'agit d'un processus dangereux, effacer l'entrée, en cas de doute, contentez-vous de le désactiver
- 4. CCLEANER OPTIONS / AVANCE : ne laisser cochées que les cases activées en cliquant sur « Paramètres par défaut »

# **SPYBOT SEARCH & DESTROY**

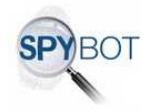

### **Pour l'installer** :

Vous trouverez le lien pour télécharger AVAST sur cette page :

http://www.commentcamarche.net/download/telecharger-122-spybot#q=spybot&cur=1&url=%2F

et cliquer sur Télecharger.

#### **Pour l'utiliser :**

Ouvrir SPYBOT avec clic droit : Ouvrir en tant qu'administrateur Dans le menu de SPYBOT cliquez sur MODE et cochez AVANCE

- 1. Menu SPYBOT S&D, chercher des mises à jour
- 2. Une fois les mises à jour affichées, sélectionnez TOUTES les mises à jour, TELECHARGEZ les mises à jour, choisir un site, cliquez sur Télécharger, en cas de pb de téléchargement, choisir un autre site, puis cliquez sur Fermer
- 3. Cliquer ensuite sur VERIFIER TOUT, attendre que ce soit terminé, si aucun mouchard n'est trouvé, c'est parfait, sinon, cliquez sur Corriger les problèmes, et recommencez à VERIFIER TOUT tant que ne s'affiche pas Aucun Mouchard n'a été trouvé
- 4. Menu OUTILS/ Intérieur du Système : cliquez sur Vérifier, et recommencer tant que tout n'est pas OK
- 5. Menu Outils / Démarrage du système : un peu comme le menu Démarrage de CCLEANER, mais + complet : Cliquez sur les flèches vers la gauche a droite de l'écran, pour chaque ligne vous aurez une explication sur le processus en question, vous verrez s'il s'agit d'un virus, d'un malware ou d'un cheval de Troie (trojan). Dans le doute désactivez le processus en fonction de sa nature, éventuellement le supprimer si vous avez la certitude qu'il est nuisible (comme pour CCLEANER, tapez le nom du processus dans Google vous serez vite informé de sa nature)

#### **AVAST**

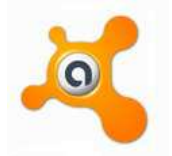

#### **Pour l'installer** :

Vous trouverez le lien pour télécharger AVAST sur cette page :

http://www.commentcamarche.net/download/telecharger-151-avast-antivirus-2015#q=avast&cur=1&url=%2F

#### **Pour l'utiliser :**

Clic droit sur la boule AVAST dans la barre prés de l'heure, Démarrer AVAST ANTIVIRUS, laisser se faire le scan de la mémoire

Choisir Scan Minutieux et cliquer sur demarrer

Sélectionnez tous les disques du Poste de Travail et lancez le SCAN en cliquant sur le bouton avec la flèche.

Si AVAST trouve des virus, il vous l'annonce, et propose plusieurs choix, choisir SUPPRIMER Si des Virus ont été trouvés, recommencez le scan et allez sur le site www.secuser.com avec INTERNET EXPLORER exclusivement et choisir ANTIVIRUS Gratuit en Ligne et faire le test. Comme pour le reste, recommencer si des virus ont été trouvés et les supprimer

Conseil : notez précisément le nom et le chemin d'accès des virus trouvés sur une feuille ou faire une copie d'écran…. Cela peut servir éventuellement en cas de souci ultérieur….

## **ANALYSE DES DISQUES :**

Démarrer / Programmes / Accessoires / Outils Système ou Outils d'administration / Gestion de l'ordinateur / Stockage / Gestion des Disques ou directement Défragmentation.

Cliquez sur chacun des disques puis sur ANALYSE, une fois l'analyse terminée, l'outil vous dit s'il faut ou non le défragmenter : faire ce qui est conseillé. Profitez-en pour vérifier le remplissage des disques.

Pour le disque contenant le système : ne jamais dépasser 75% de sa capacité, Si c'est le cas, faites le ménage, afin de revenir à 25% d'espace disponible.

**Ces opérations sont à faire au minimum tous les mois et chaque opération doit être refaite tant que le résultat n'est pas OK….. prévoir du temps, NE PAS SE PRECIPITER. SI les résultats ne sont pas OK au premier tour, réduire le délai pour recommencer le cycle à 1 fois/ semaine puis 1Fois/15 jours si résultats OK puis reprendre le rythme 1fois/mois…..**

**CCLEANER ET SPYBOT Intérieur du Système sont à faire SYSTEMATIQUEMENT après toute suppression de programmes ou applications.**

# **CREER POINT DE RESTAURATION**

Panneau de configuration Système et maintenance Sauvegarder votre ordinateur A Gauche : Créer un point de restauration ou modifier les paramètres **Continuer** Cliquer en bas a droite sur créer Décrire l'action qu'on compte faire : ex : avant d'installer l'imprimante Suivre les instructions

## **ASSISTANCE A DISTANCE**

Solution d'aide à distance pour tout problème sur votre PC en dehors de ceux concernant la connexion INTERNET, vu que les 2 intervenants doivent être connectés à INTERNET pour l'utiliser

## **WINDOWS 8**

Parfois, la meilleure façon de résoudre un problème consiste à demander l'aide d'un ami. L'Assistance à distance Windows est un moyen simple pour une personne de confiance, telle qu'un ami ou une personne de support technique, de se connecter à votre ordinateur et de vous guider lors de la résolution d'un problème, même si cette personne n'est pas à proximité. Pour garantir que seules les personnes que vous invitez peuvent se connecter à votre ordinateur par le biais de l'Assistance à distance Windows, toutes les sessions sont chiffrées et protégées par mot de passe.

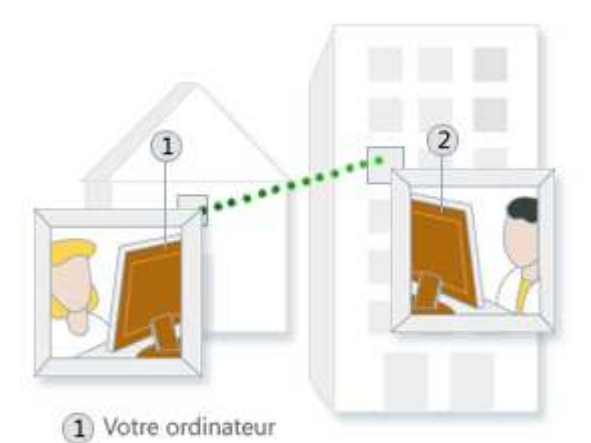

(2) L'ordinateur de la personne qui vous aide.

Connexion d'Assistance à distance entre deux ordinateurs

En suivant quelques étapes, vous pouvez utiliser un message instantané ou un courrier électronique pour inviter une personne à se connecter à votre ordinateur. Une fois connecté, votre interlocuteur est en mesure d'afficher l'écran de votre ordinateur et d'échanger avec vous ses observations. Avec votre autorisation, votre assistant peut utiliser sa souris ou son clavier pour contrôler votre ordinateur et vous montrer comment résoudre un problème. Vous pouvez de la même manière assister vous-même une personne.